**Описание функциональных характеристик программного обеспечения «TSNK TS-SCAN».**

# Оглавление

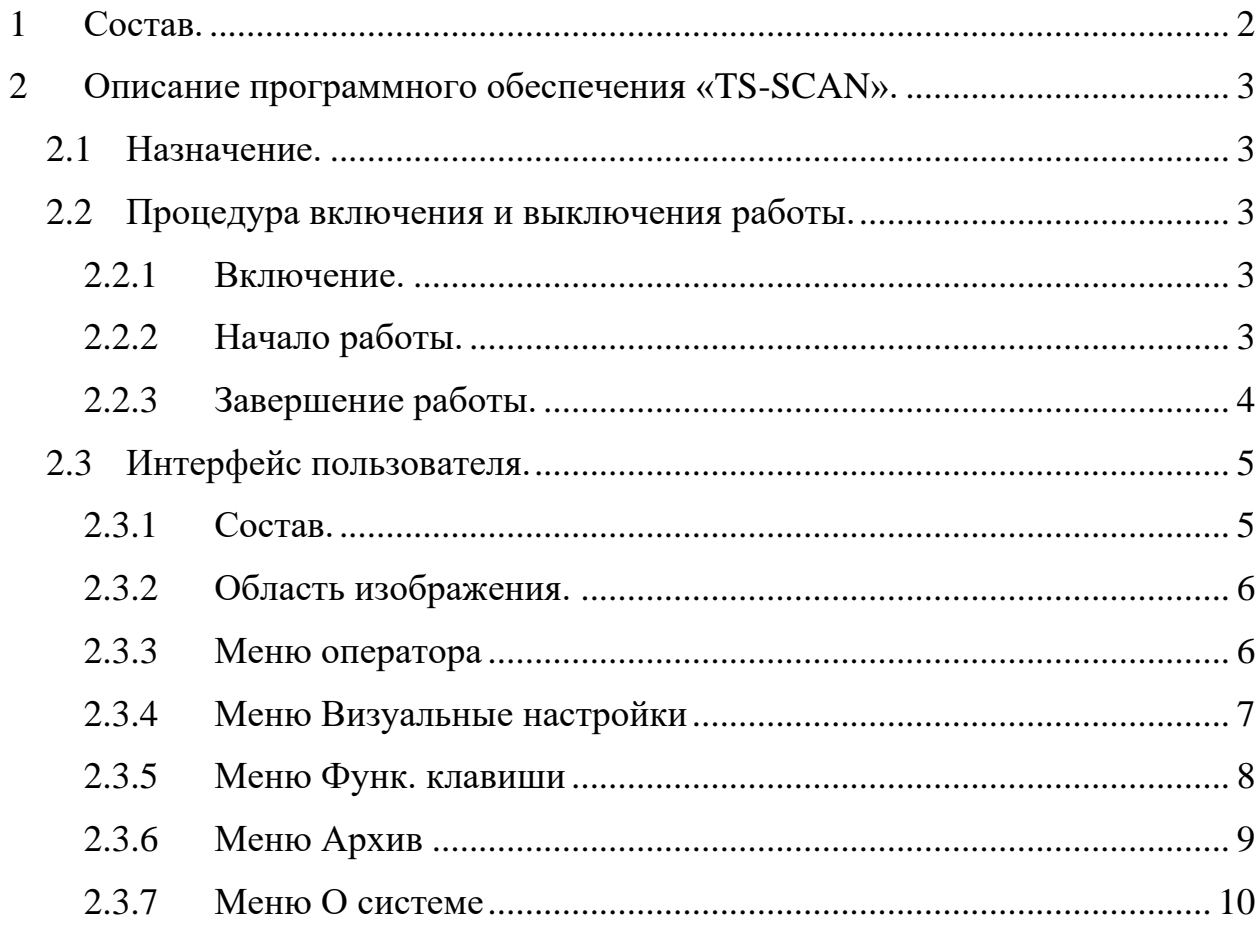

## <span id="page-2-0"></span>**1 Состав.**

Программное обеспечение **«TSNK TS-SCAN»** предназначено для использования на стационарных и мобильных рентгено-телевизионных комплексах (далее интроскопах).

## <span id="page-3-0"></span>**2** Описание программного обеспечения «TS-SCAN».

#### <span id="page-3-1"></span>**2.1 Назначение.**

Программное обеспечение «TS-SCAN**»** позволяют операторам:

- 1. Производить сбор данных, получаемых путем сканирования объектов на интроскопах;
- 2. Хранить в базе данных информацию о просканированных объектах
- 3. Анализировать изображения отсканированных объектов при помощи функций обработки изображений.
- 4. Передавать информацию о работе интроскопа на внешние сервера

#### <span id="page-3-2"></span>**2.2 Процедура включения и выключения работы.**

#### <span id="page-3-3"></span>**2.2.1 Включение.**

После полного запуска программного обеспечения на одном из мониторов появится окно авторизации [\(Рис. 2.1\)](#page-3-5).

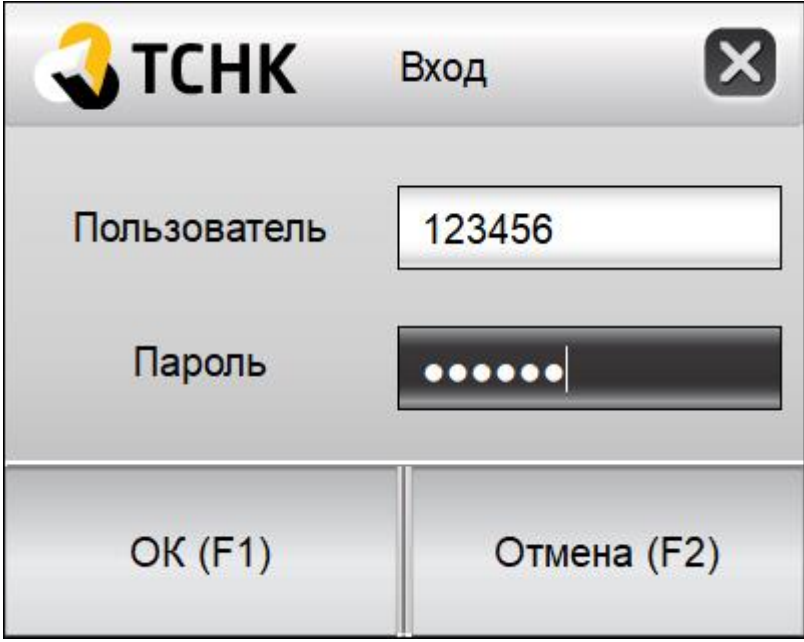

**РИС. 2.1 ОКНО АВТОРИЗАЦИИ**

#### <span id="page-3-5"></span><span id="page-3-4"></span>**2.2.2 Начало работы.**

Для начала работы пользователю необходимо ввести свои ID и пароль. Если введенные данные корректны, то пользователю откроется основное окно программы. В противном случае появится окно с ошибкой [\(Рис. 2.\)](#page-4-1).

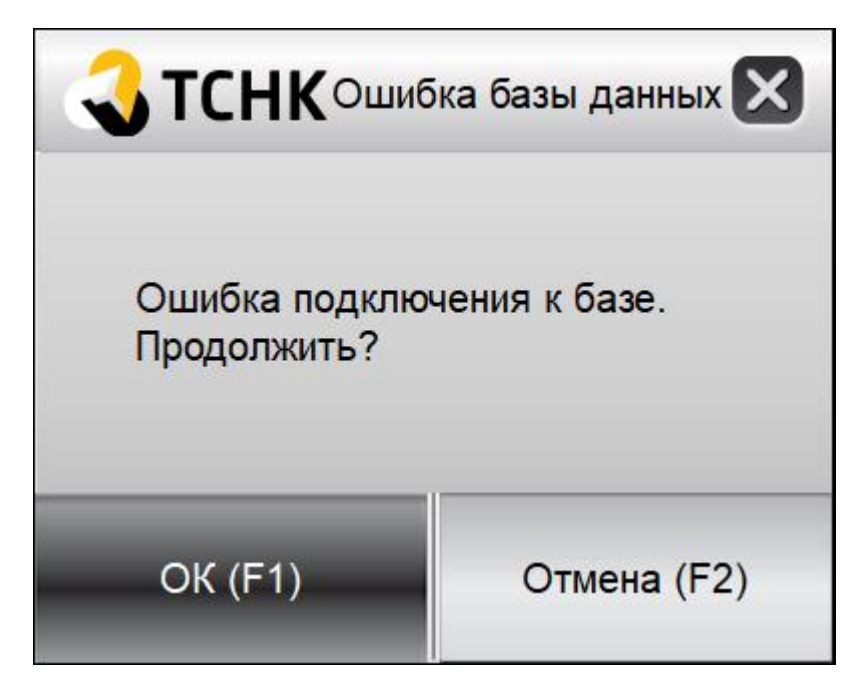

**РИС. 2.2 СООБЩЕНИЕ ОБ ОШИБКЕ АВТОРИЗАЦИИ.**

## <span id="page-4-1"></span><span id="page-4-0"></span>**2.2.3 Завершение работы.**

Для завершения работы пользователю необходимо:

- 1. Сохранить результаты сканирования, если они есть;
- 2. Нажать на клавиатуре комбинацию клавиш Alt-F4.

## <span id="page-5-0"></span>**2.3 Интерфейс пользователя.**

### <span id="page-5-1"></span>**2.3.1 Состав.**

- 1. Область изображения (Рис 1.3)
- 2. Меню оператора (Рис 1.4)

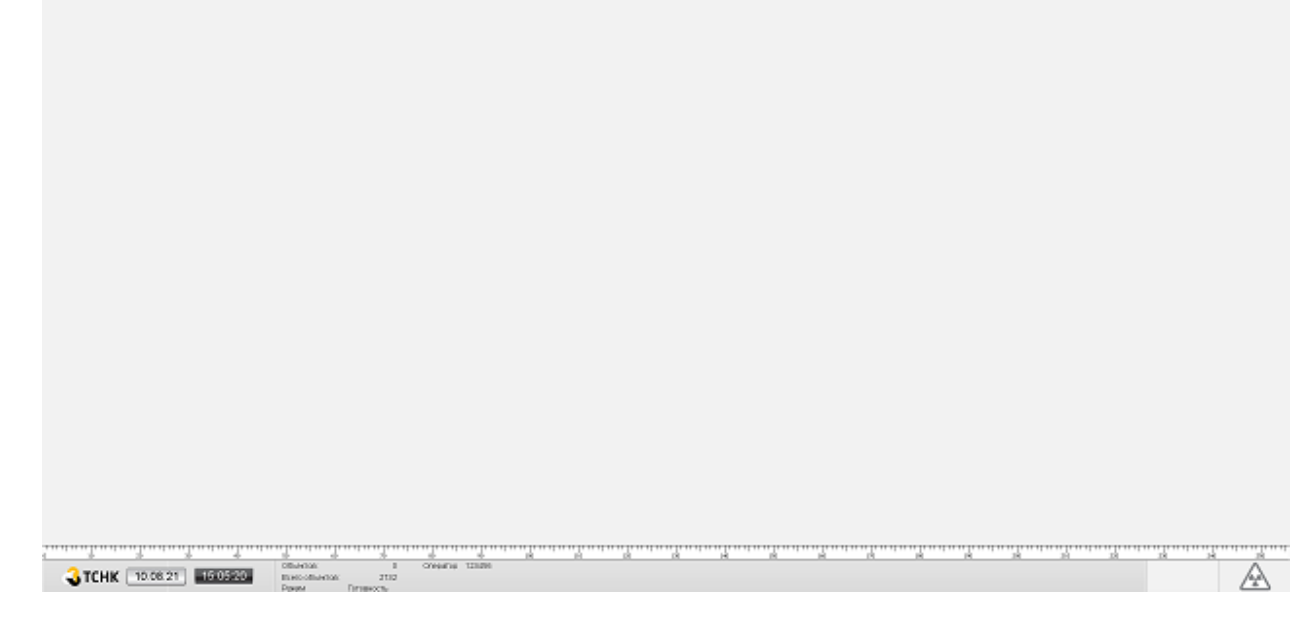

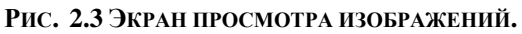

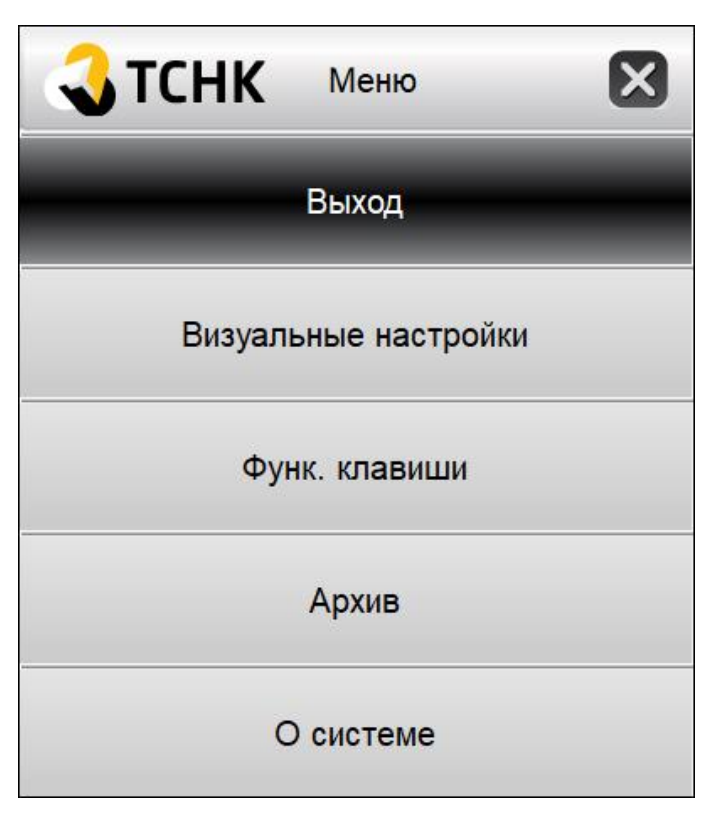

**Рис 1.4 Меню оператора**

## <span id="page-6-0"></span>**2.3.2 Область изображения.**

Область изображения используется непосредственно для просмотра рентгеновского изображения. Обработка изображения происходит при помощи клавиш.

Клавиши для обработки изображения

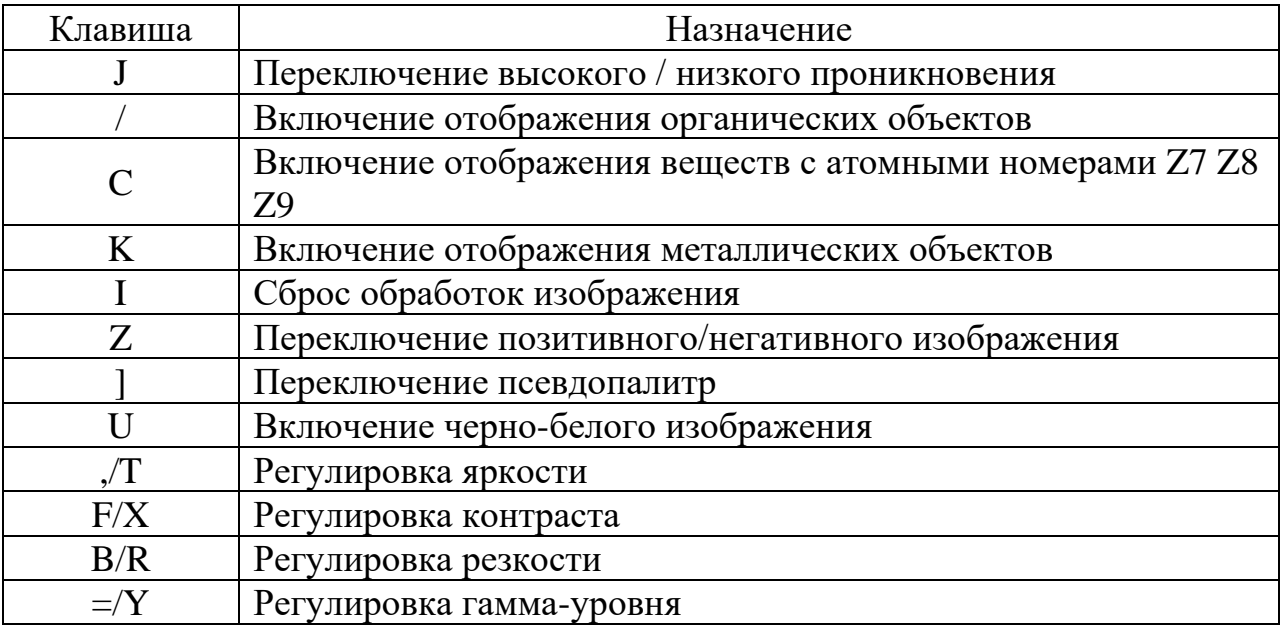

#### Клавиши управления

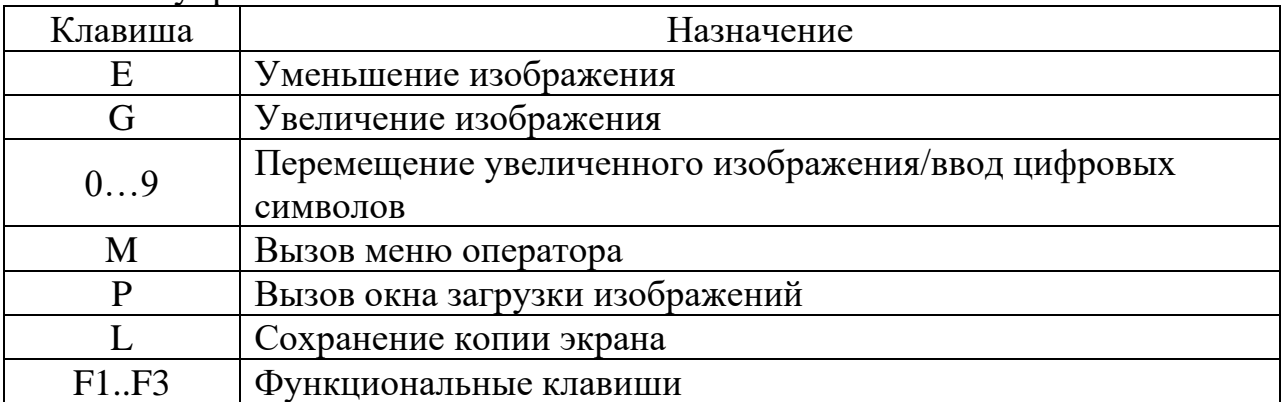

### <span id="page-6-1"></span>**2.3.3 Меню оператора**

Меню оператора состоит из следующих пунктов

«Выход» - позволяет выйти из текущего аккаунта и зайти под другим аккаунтом

«Визуальные настройки» - позволяет отрегулировать некоторые настройки клавиш обработки изображения

«Функ. клавиши» - вызывает настройки функциональных клавиш F1 F2 F3

«Архив» - вызывает окно загрузки изображений

«О системе» - вызывает окно информации о системе

### <span id="page-7-0"></span>**2.3.4 Меню Визуальные настройки**

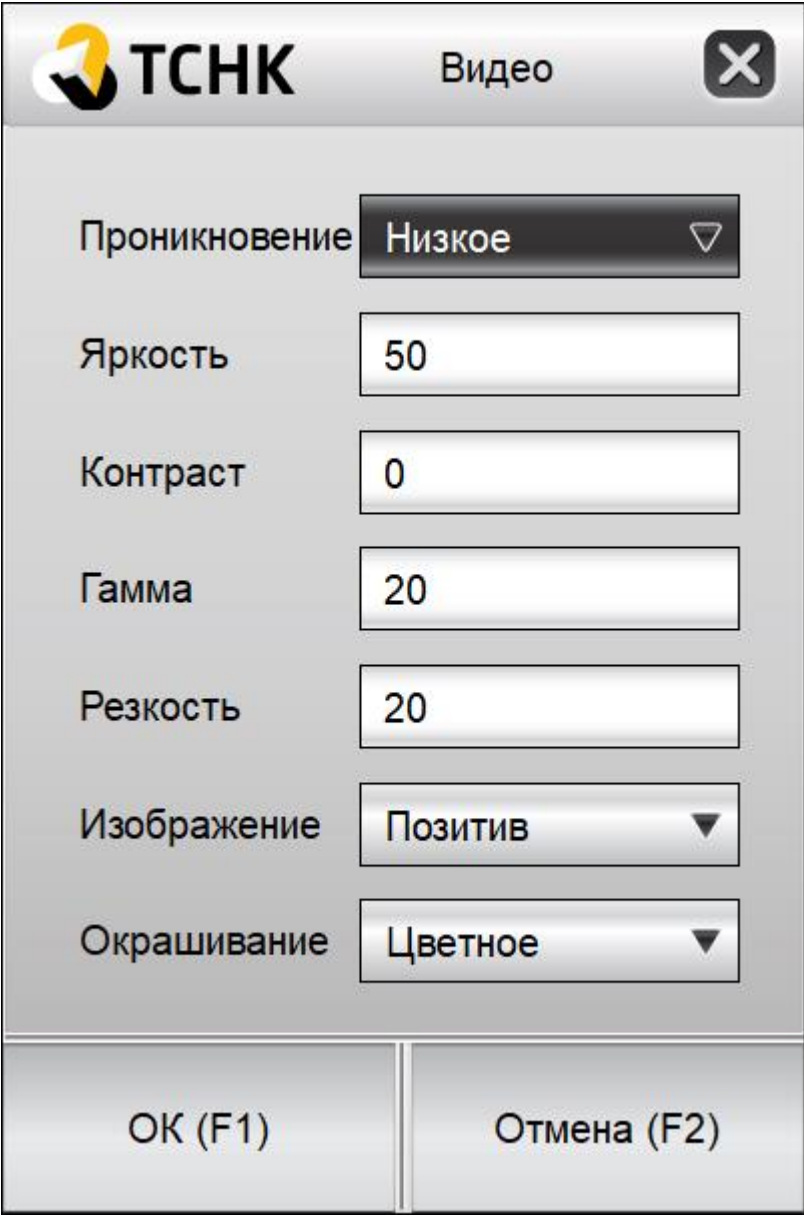

**Рисунок 2.1**

Меню «Визуальные настройки» позволяет настроить вид изображения «по умолчанию».

«Проникновение» - установка высокого или низкого проникновения

«Яркость» - установка требуемого уровня яркости

«Контраст» - установка требуемого уровня контраста

«Гамма» - установка требуемого гамма уровня

«Резкость» - установка требуемого уровня резкости

«Изображение» - установка нужного вида изображения (позитив/негатив)

«Окрашивание» - установка требуемого вида постобработки (цветное, органика, металлы, псевдопалитра, Ч/Б, Z=7, Z=8, Z=9, «Super contrast», нелинейная коррекция)

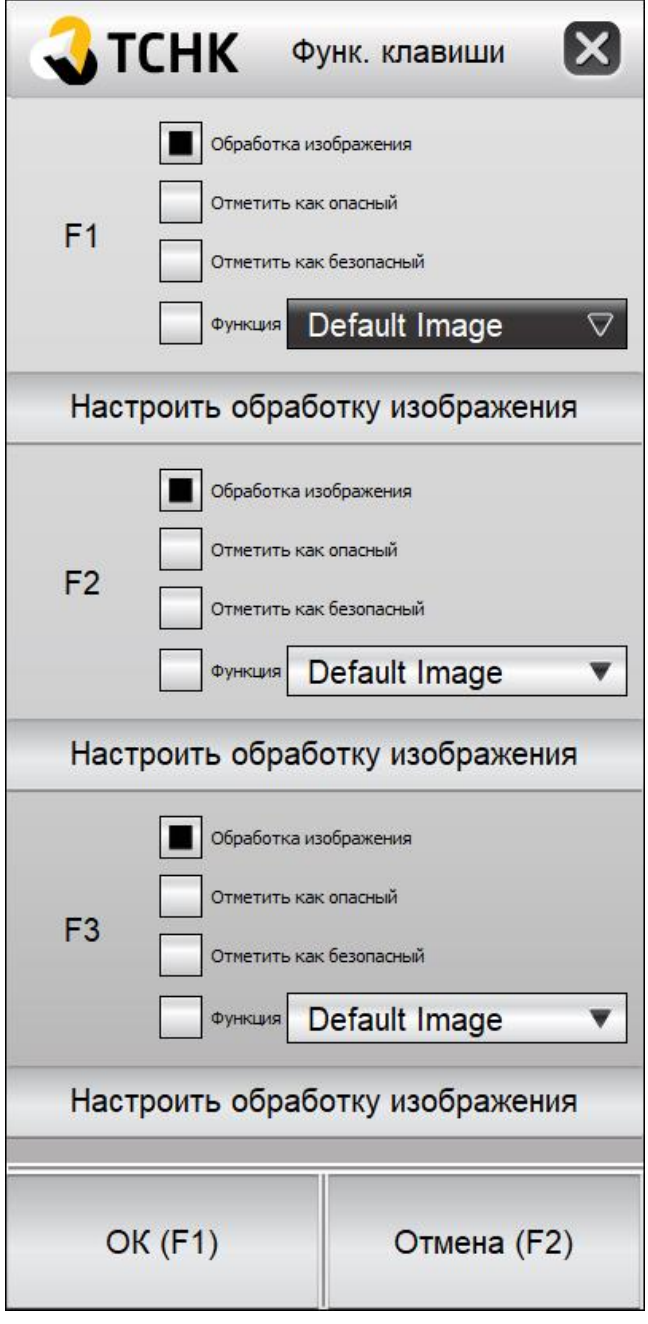

#### <span id="page-8-0"></span>**2.3.5 Меню Функ. клавиши**

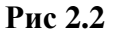

Меню «Функ. клавиши» позволяет привязать функции к клавишам F1 F2 F3.

На каждую из клавиш F1 F2 F3 можно привязать следующие функции:

«Обработка изображения» - установить вид изображения, аналогично п.2.3.4.

«Отметить как опасный» - передать сигнал об опасном объекте

«Отметить как безопасный» - передать сигнал о безопасном объекте

«Функция» - выбор дополнительных функций (Изображение по умолчанию, выбор объекта, непрерывное сканирование)

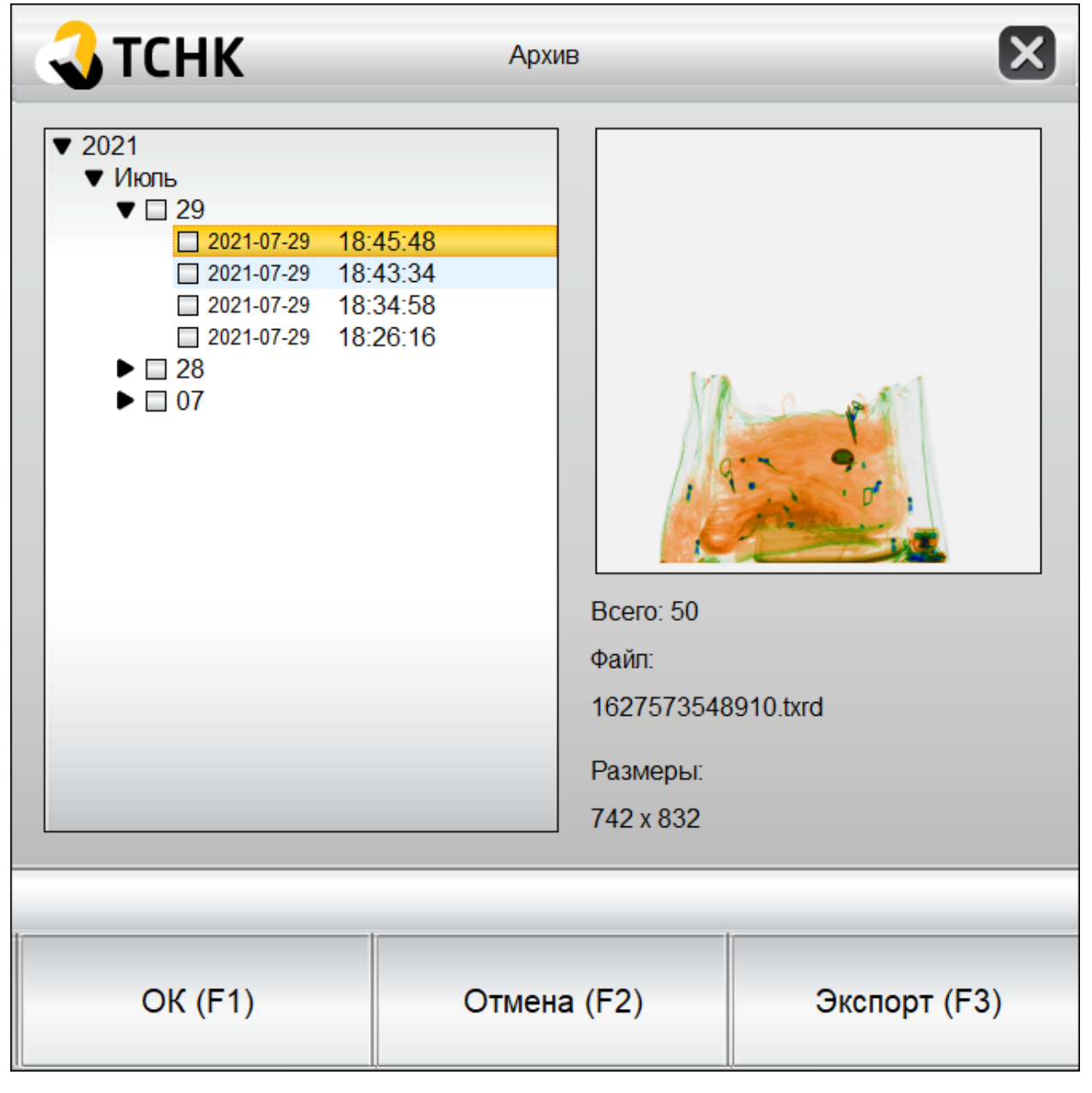

#### <span id="page-9-0"></span>**2.3.6 Меню Архив**

**Рис 2.3**

Окно позволяет загрузить ранее полученные изображения, а также осуществить их экспорт на внешние носители или на принтер.

## <span id="page-10-0"></span>**2.3.7 Меню О системе**

Меню «О системе» выдает окно с информацией о конкретной системе

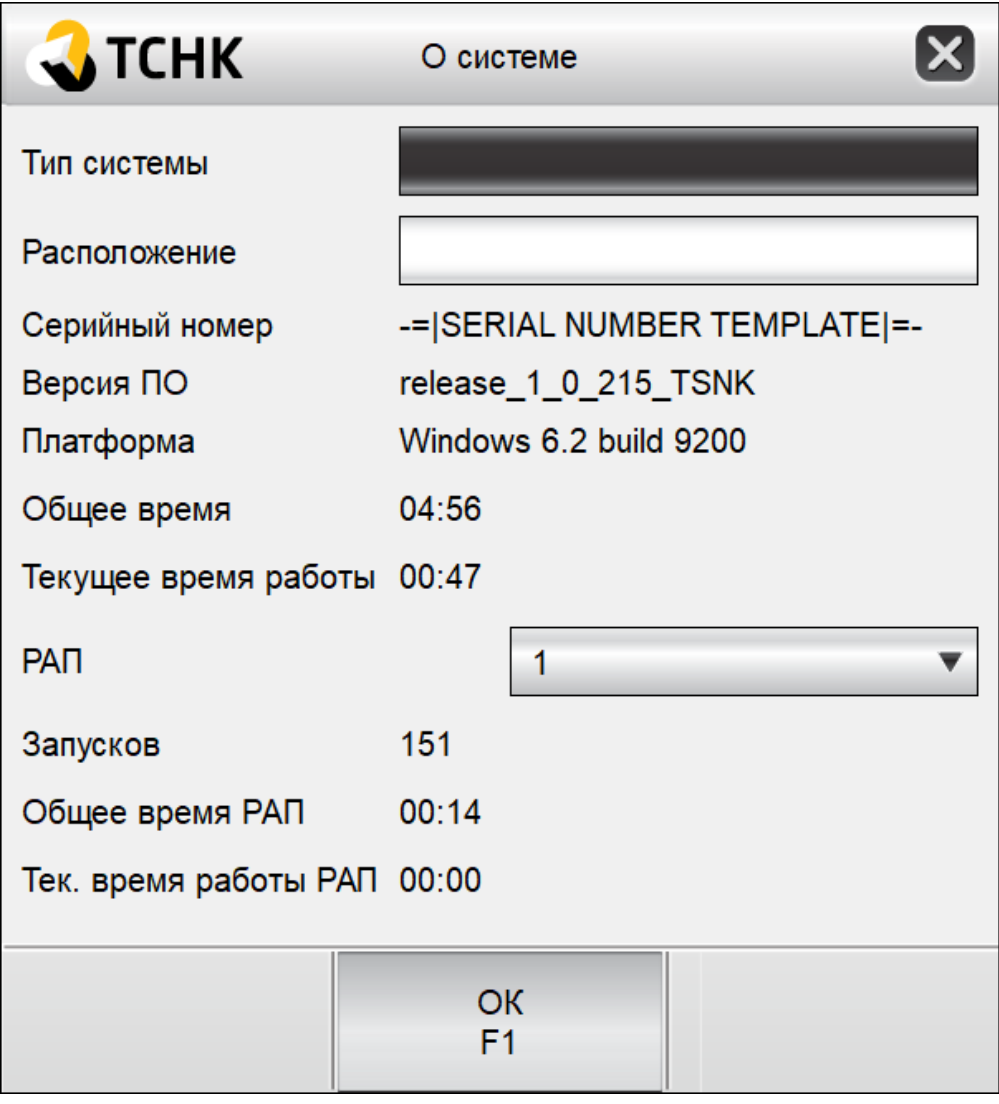

**Рис 2.4**

В окне содержится информация о версии ПО, статистика работы РАП, текущее и общее время работы системы.